# AIOT0- Q570

# User manual

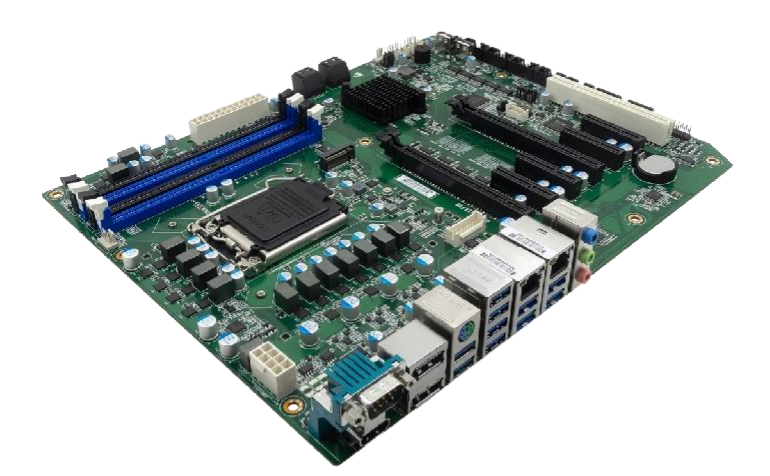

Version 1.0

#### Disclaimer

The contents of this manual are intellectual property rights of our company, and the copyright belongs to our company. All parts of this product, including accessories and software, are owned by our company. This manual and any content contained therein shall not be copied, copied, extracted or translated into other languages in any form without the written permission of the Company.

We have carefully prepared this manual in a responsible manner for the users, but there is no guarantee that the contents of this manual are completely accurate. This manual is a purely technical document, without any implication or insinuation of third party content, and does not bear the misunderstanding of users caused by typographical errors. The Company and its employees shall not be liable for any direct or indirect loss of information or termination of business arising from all information in this manual or the products mentioned therein.

As our products have been continuously improved and updated, we reserve the right to amend the contents of this manual without prior notice.

#### Copyright notice

All trademarks mentioned in this manual belong to their legally registered companies.

The product names referred to in this manual are for identification purposes only, and their ownership belongs to their manufacturers or brand owners.

**Notice** 

This device has undergone conformity assessment for use in a business environment, and there is a risk of radio wave interference when used in a home environment.

# Directory

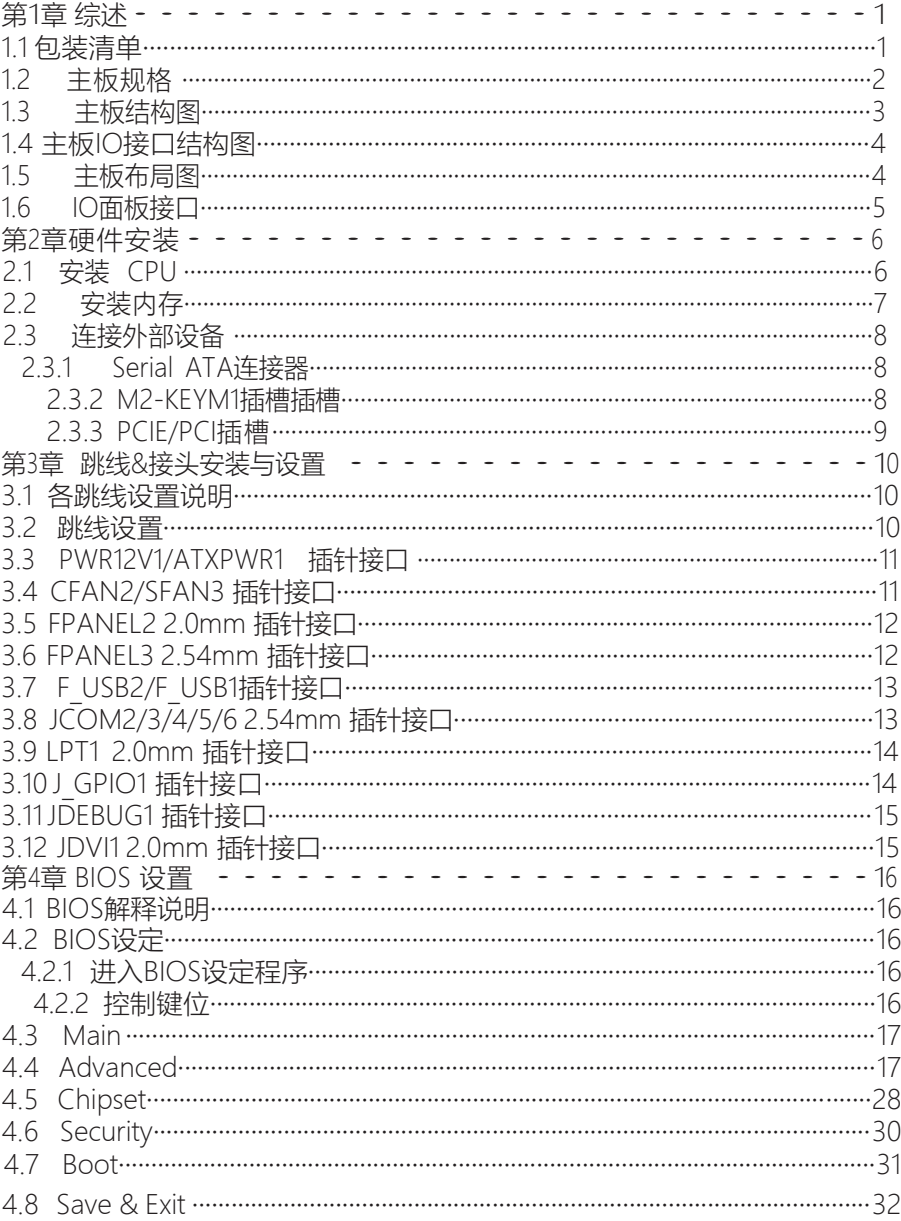

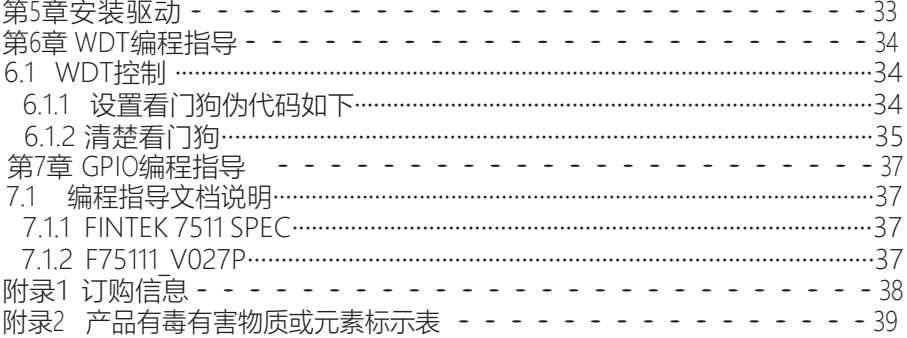

# <span id="page-4-0"></span>Chapter 1 Summary

#### <span id="page-4-1"></span>1.1 Packing list

Thank you for choosing our products.

Please confirm whether the package of the motherboard you purchased is complete. If the package is damaged or there is any shortage of accessories, please contact your distributor assoon as possible.

 $\star$  Motherboard X 1

- ★ Drive CD X 1 (industrial packaging: 1PCS/box)
- $\star$  SATA hard drive adapter X 1

★ Special I/O Baffle X 1

The specifications of the above-mentioned accessories are for reference only, and the actual specifications are subject to the physical objects. The Company reserves the right to modify them.

## <span id="page-5-0"></span>1.2Motherboard specification

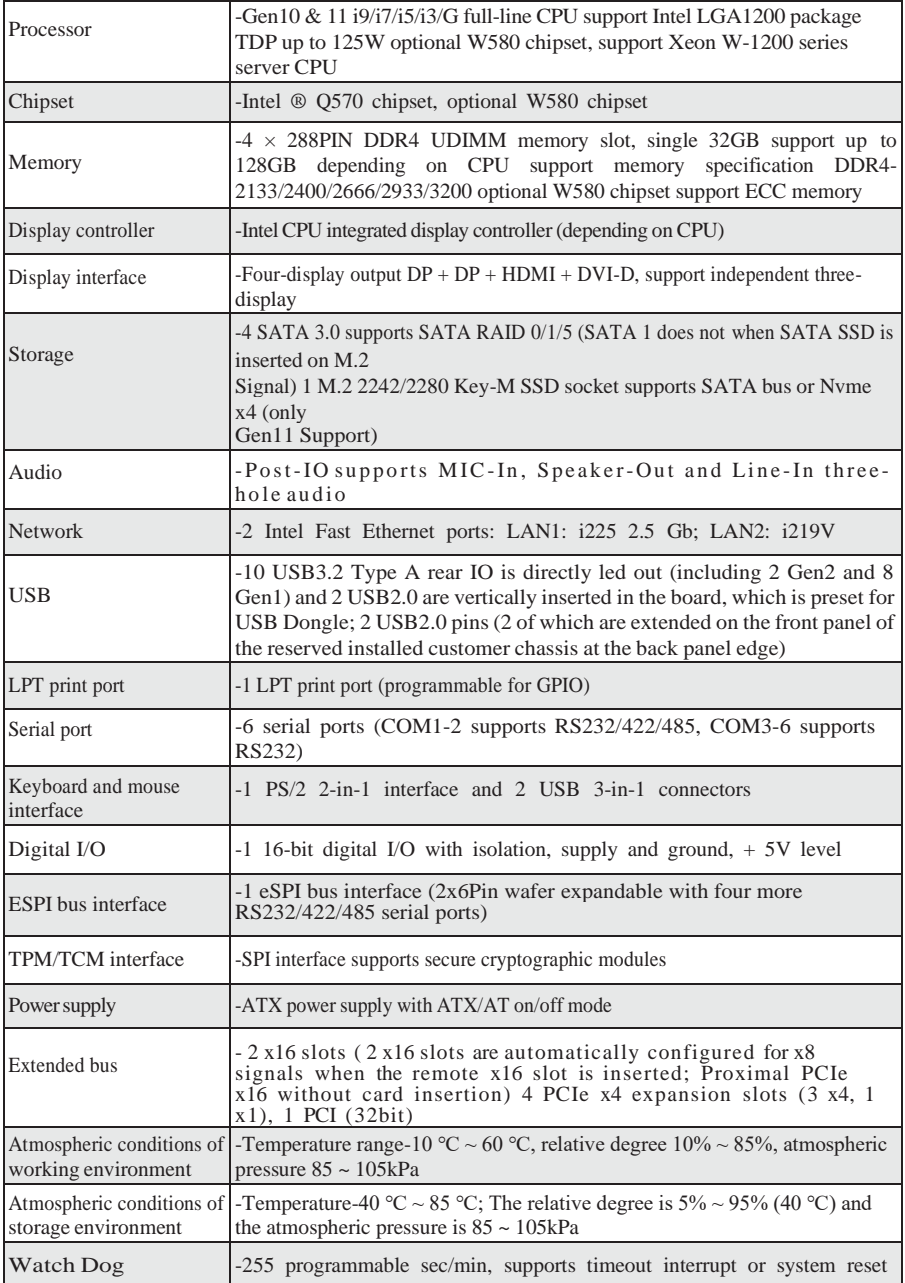

the product of the product of the company of the company of the company of the company of

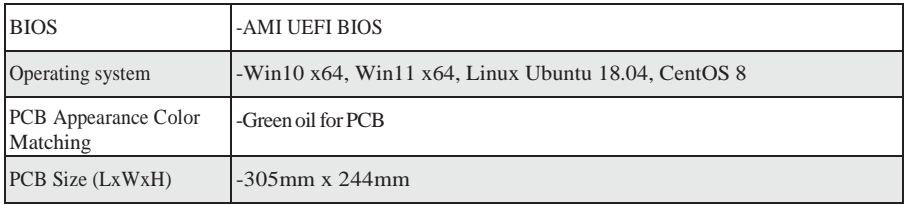

## 1.3Main board structure diagram

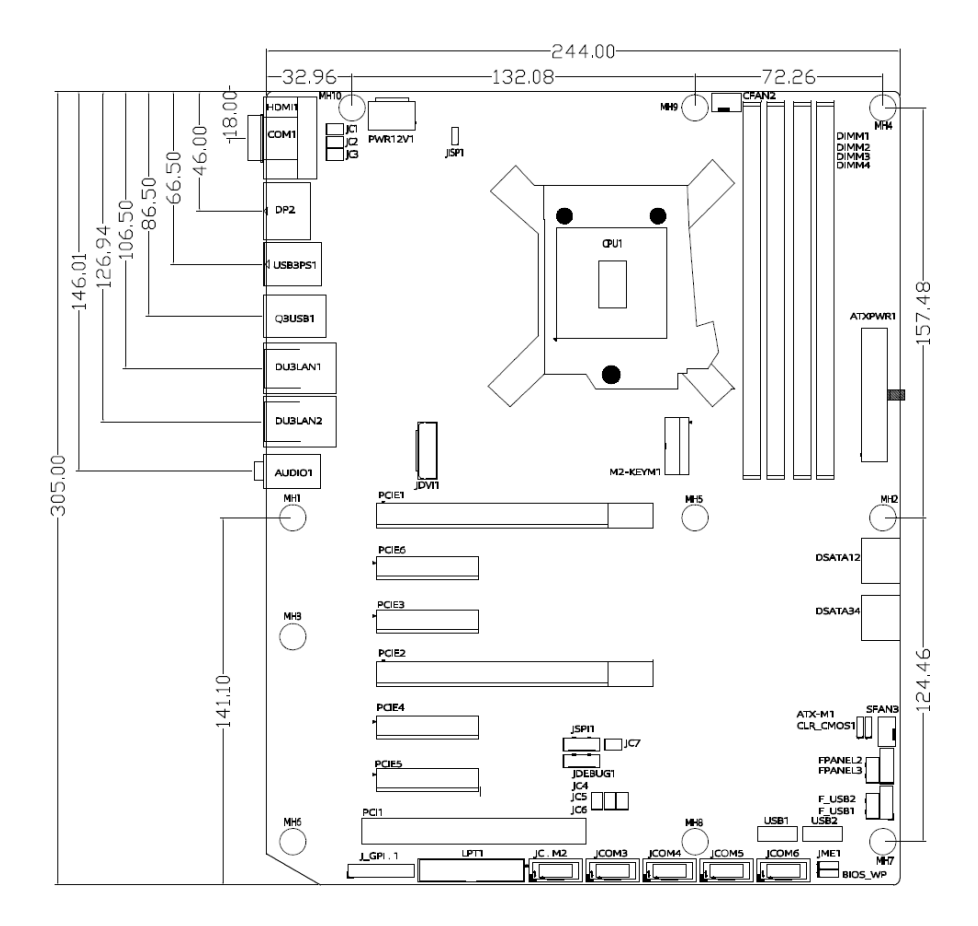

(This picture is for reference only, please refer to the real object)

1.4 手板 IO接口结构图

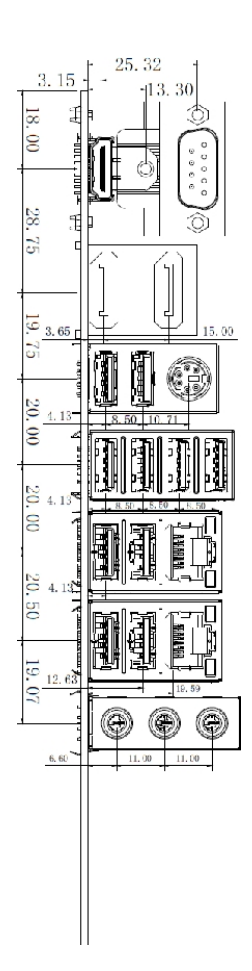

# 1.5 主板布局图

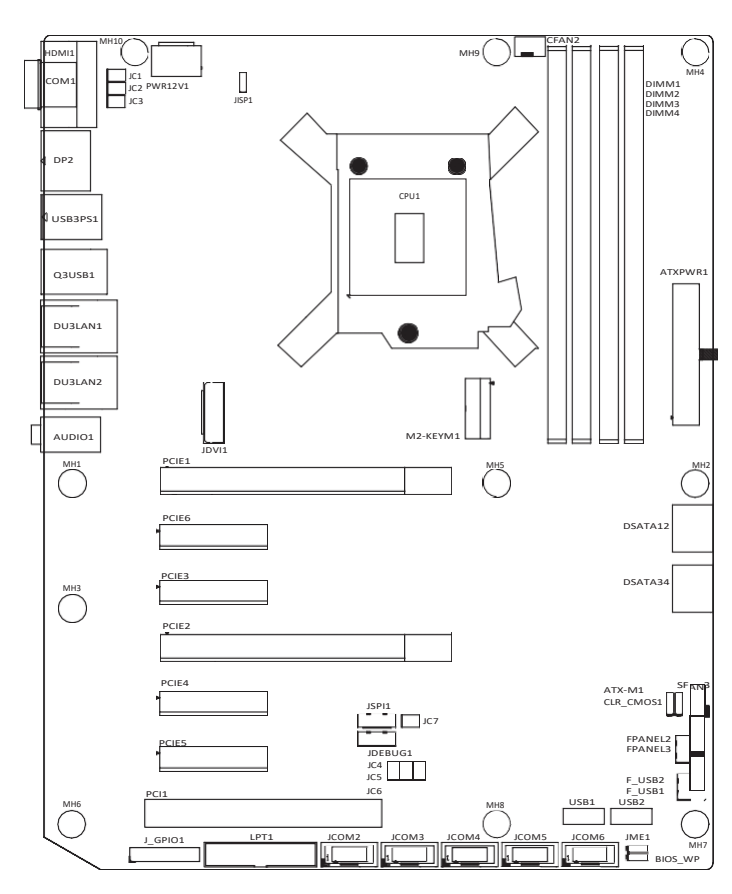

此图片仅供参考,请以实物为准

### <span id="page-9-0"></span>1.6 IO Panel Interface

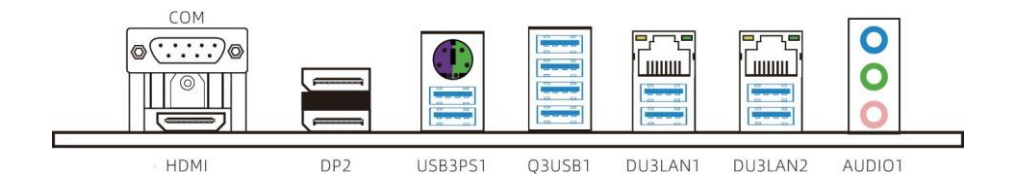

(This picture is for reference only, please refer to the real object)

- COM: Serial port
- HDMI: HDMI Display Interface
- DP: DP Display Interface
- PS2: Keyboard and mouse interface
- USB3.0: USB3.0 Interface
- LAN: RJ45 Ethernet Interface
- AUDIO1: MIC-In, Speaker-Out, Line-In three-hole audio

# <span id="page-10-0"></span>Chapter 2 Hardware Installation

<span id="page-10-1"></span>2.1 Install CPU

Please observe the following warning messages before starting to install CPU: 1. Please confirm that the CPU you purchased is suitable for the specifications supported by this motherboard.

2. Before installing or removing the CPU, please make sure that the power of the computer is turned off to avoid damage.

3. The CPU is designed with anti-dull signs. If you insert in the wrong direction, the CPU cannot be inserted. Do not install it forcibly to prevent the pins from being broken or deformed.

Install CPU: 1. When installing CPU, pull up the pull rod at the edge of CPU socket first, and show 90 degrees.

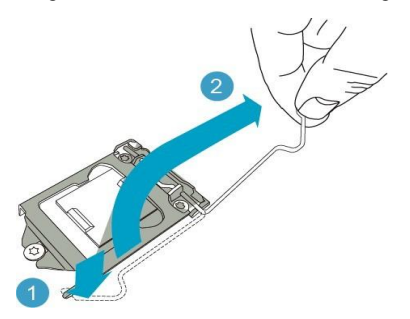

2. In the lower left corner of the front of the CPU, there will be an arrow corresponding to the missing pin position on the CPU socket.

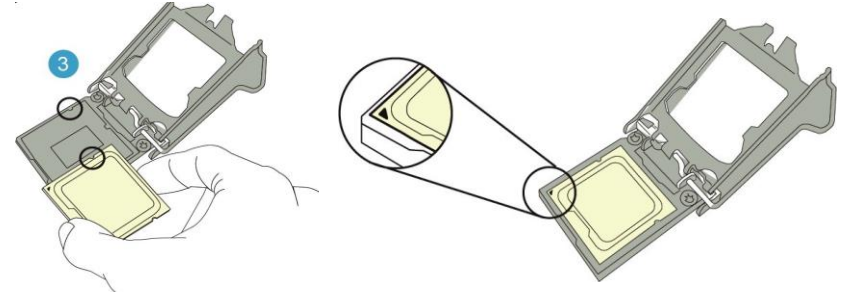

3. After confirming that the CPU has been completely plugged into the CPU socket, put down the pull rod until you hear a light sound of "Ka".

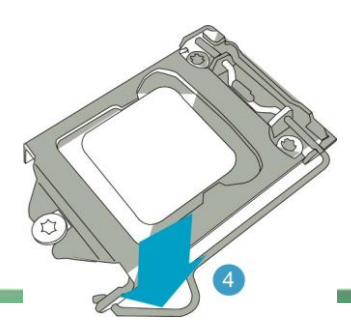

4. Apply a proper amount of thermal conductive silicone grease on the surface of CPU core to prevent excessive silicone grease from overflowing on the socket.

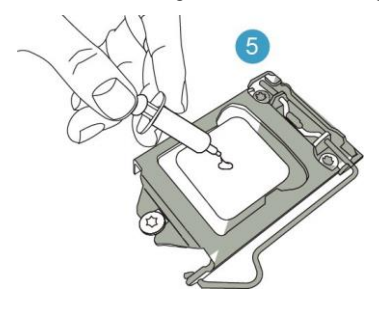

#### <span id="page-11-0"></span>2.2Install memory

Before starting to install memory, please observe the following warning messages: 1. Please make sure that the memory you purchased is suitable for the specifications supported by this motherboard.

2. Before installing or removing memory, please make sure that the power of your computer is turned off to avoid damage.

3. The memory is designed with anti-foolish marks. If you insert in the wrong direction, the memory cannot be inserted. Please change the insertion direction immediately.

Install memory:

- 1. Please turn off the power and unplug the AC power cord before installing or removing the memory.
- 2. Hold the two ends of the memory chip carefully and don't touch the metal contacts on it.
- 3. Align the gold finger of the memory chip with the memory chip slot, and pay attention to the convex point of the gold finger concave hole on the slot in the direction;
- 4.Insert the memory chip into the memory slot at an oblique 30 degrees, and then press the memory chip down until you can hear the sound of "click", indicating that the memory has been installed successfully and can be used. (Note: The force of pressing down the memory module should not be too large, so as not to damage the memory)
- 5. To remove the memory module, push the tenons at both ends of the DIMM slot outward at the same time, and then take out the memory module.

Memory installation diagram (for reference only):

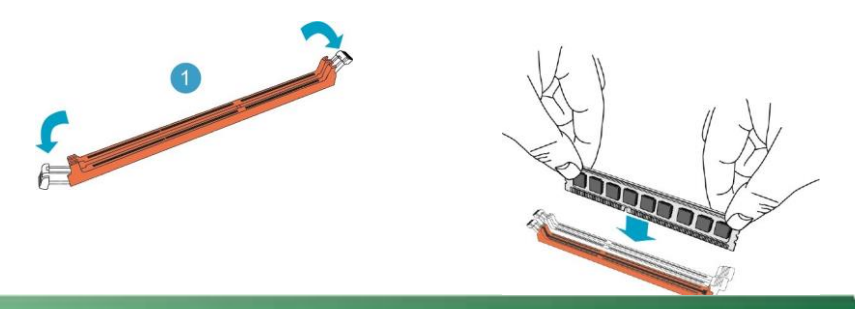

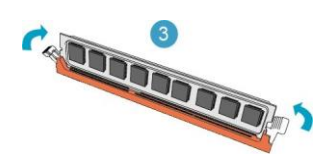

 $\sqrt{\frac{1}{2}}$  Note: Static electricity can damage the electronic components of the computer or memory, so please contact the grounded metal object for a short time before performing the above steps to remove static electric

#### <span id="page-13-0"></span>2.3Connect external devices

<span id="page-13-1"></span>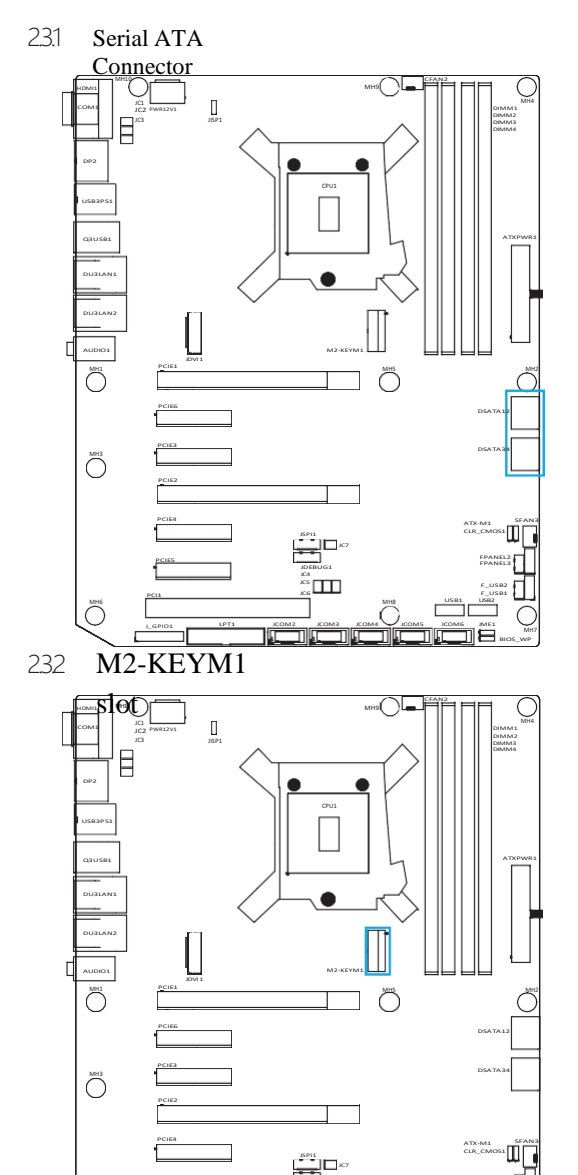

PCIES FPANEL2

 $\overline{m}$ 

JC4 JC5

LGPIO1 LPT1 JCOM2 JCOM3 JCOM4 JCOM5 JCOM6 JME1

PCI1 XC6 MH6 MH8 MH8

FPANEL3 JDEBUG1

<sup>26</sup> MH7

F\_USB2 F\_USB1 USB1 USB2

BIOS\_WP

This interface supports the use<br>of Serial ATA cable to<br>connect Serial ATA<br>drives or other Serial ATA<br>compliant devices.

M2-KEYM1 slot, support SSD solid state drive; To install this card, insert the card at an angle of 30 degrees, press it down to the stud, and then fix it with screws.

<span id="page-14-0"></span>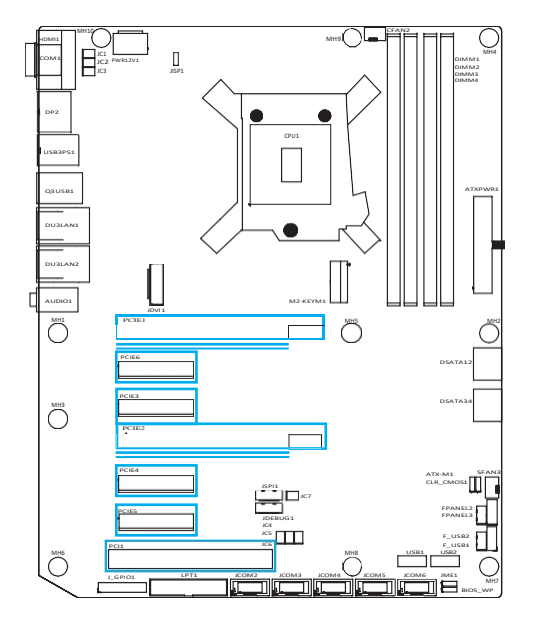

2 x16 slots (2 x16 slots are automatically configured for x8 signals when the remote x16 slot is inserted; Proximal PCIe x16 without card insertion) 4 PCIe x4 expansion slots (3 x4, 1 x1), 1 PCI (32bit)

# <span id="page-15-0"></span>Chapter 3 Jumper-Connector Installation and Setting

#### <span id="page-15-1"></span>3.1 Instructions for setting of each jumper

2-pin connector: Inserting jumper cap into two pins will close it (short circuit). Remove the jumper cap or insert other pins

(Reserved for future expansion) will make it open. 3-pin connector: The jumper cap can be inserted into pins  $1 \sim 2$  or pins  $2 \sim 3$  to close it (short circuit).

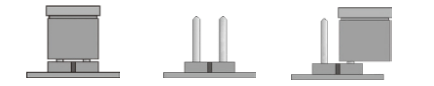

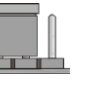

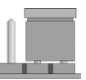

 $\sim$  2 SHORTPin2  $\sim$  3 SHORT

SHORTOPENOPENPin1

How to identify the position of the first leg of jumper? 1. Please check the motherboard carefully. Any pin marked with "1" or thick white line is the pin position.

2. Look at the pad of the backplane. Usually, the square pad is the first pin.

#### <span id="page-15-2"></span>3.2Jumper setting

JME1 jumper setting (disable ME, short 1-2 if ME needs to be updated)

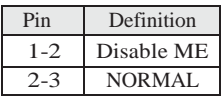

BIOS\_WP jumper setting (shorted 2-3, BIOS writeprotected)

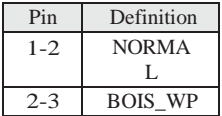

#### JCOM2 Jumper Setup

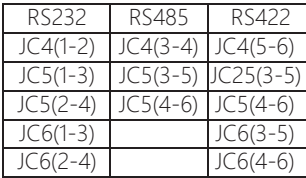

CLR\_COMS1 Jumper Settings (Short 2-3, Clear BIOS Settings, Restore Default Factory Settings)

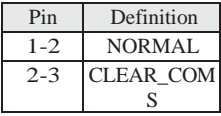

ATX-M1 jumper setting (1-2: normal mode, power-on according to power switch; 2-3: power-on automatically)

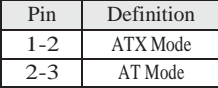

#### COM1 Jumper Settings

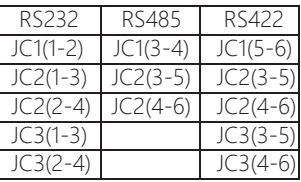

RS-232/422/485 mode is supported, and the switching of these three modes is realized through the

selection of the above hops

a de la construcción de la construcción de la construcción de la construcción de la construcción de la construcció

3.3PWR12V1/ATXPWR1 Pin Interface (Standard ATX 8pin + 24pin Power Interface)

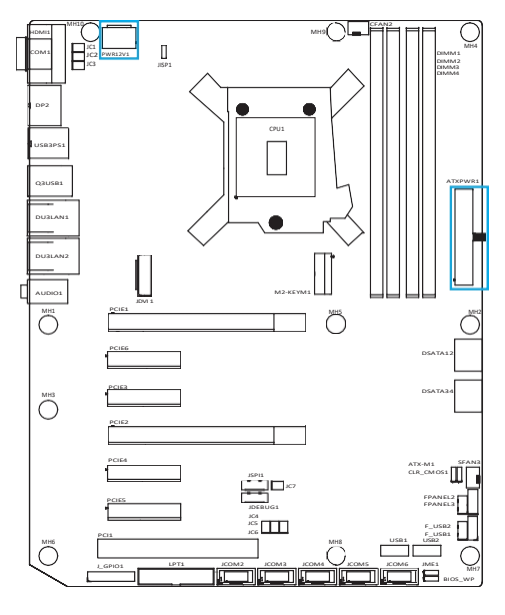

PWR12V1:

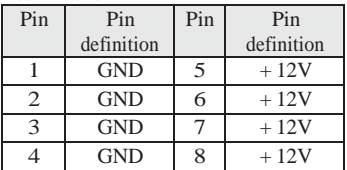

#### ATXPWR1:

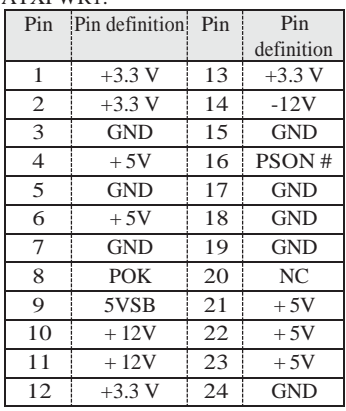

3.4CFAN2/SFAN3 Pin Interface (CPU and System Fan Interface)

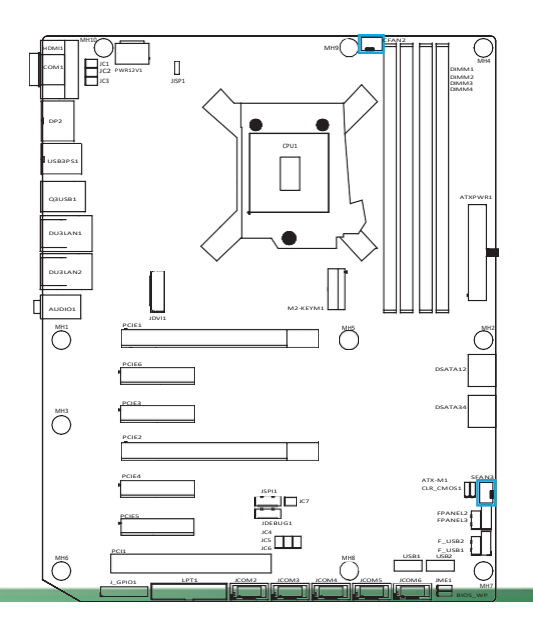

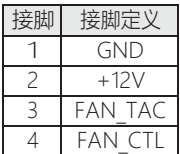

3.5FPANEL2 2.0 mm Pin Interface (Power Button/Boot, Hard Disk Indicator/Reset Button)

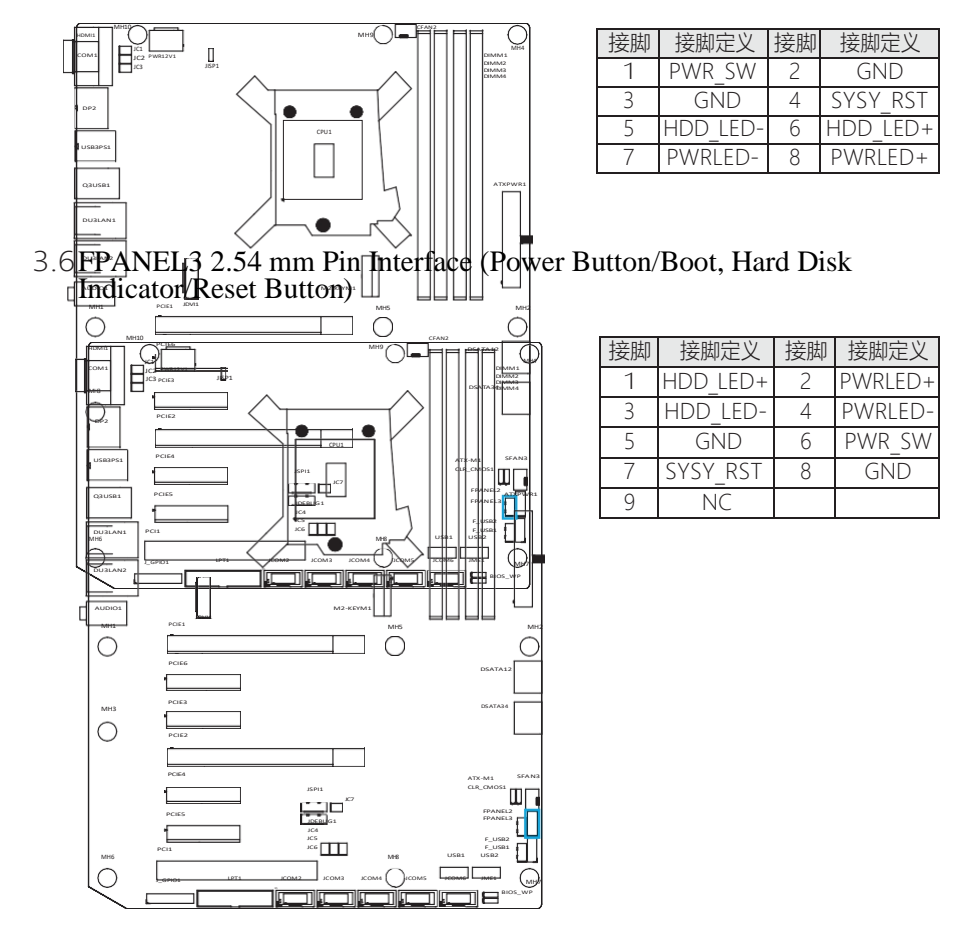

## 3.7F\_USB2/F\_USB1 Pin Interface

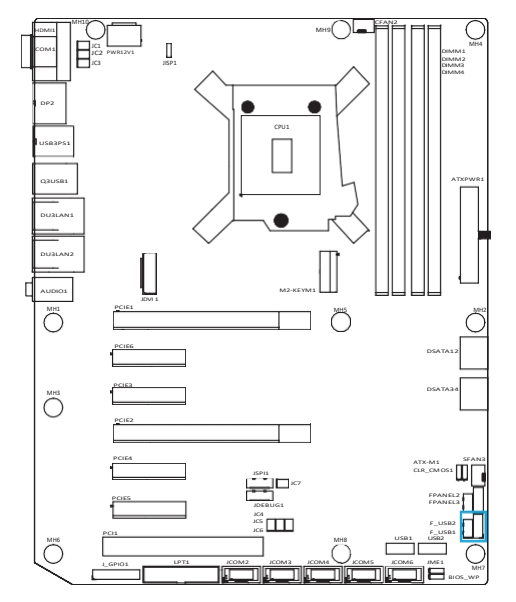

#### F\_USB2 2.0 mm Pin Interface

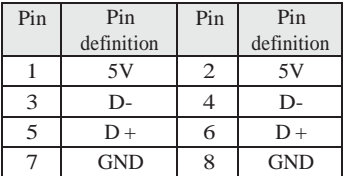

#### F\_USB1 2.54 mm Pin Interface

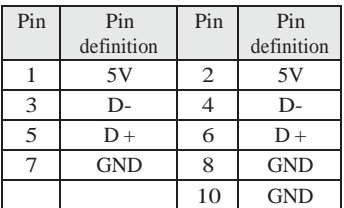

3.8JCOM2/3/4/5/6 2.54 mm Pin Interface (RS-232 Serial Pin)

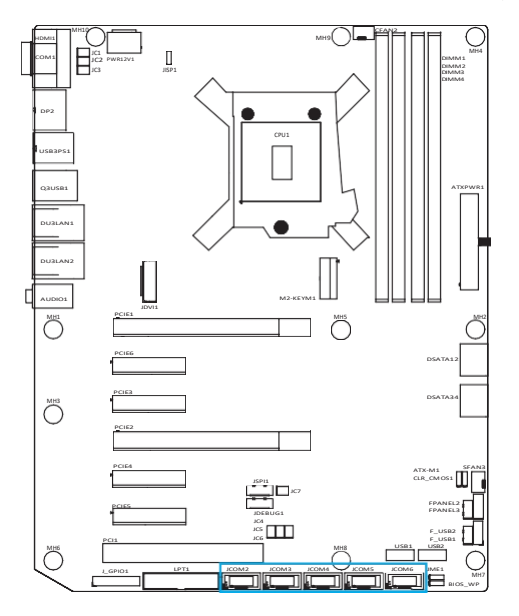

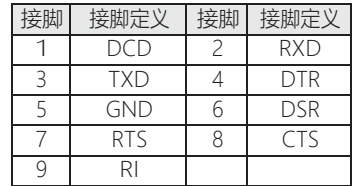

## 3.9LPT1 2.0 mm Pin Interface (Printer Parallel Port)

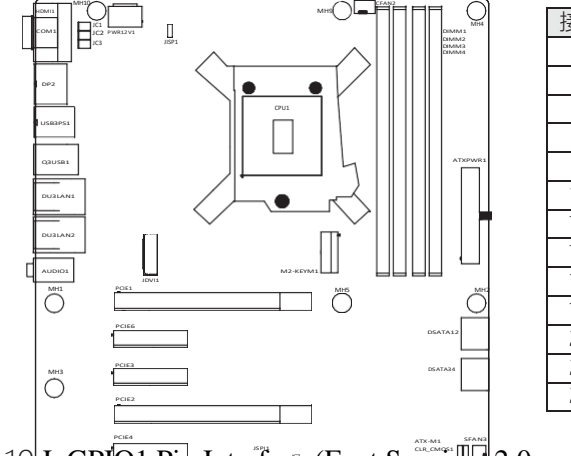

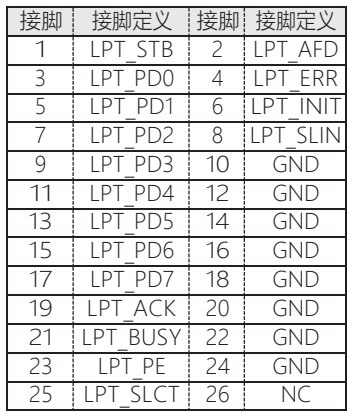

3.10 J\_GPI<del>O1 Pin</del> Interface (Foot Spacing: 2.0 mm)

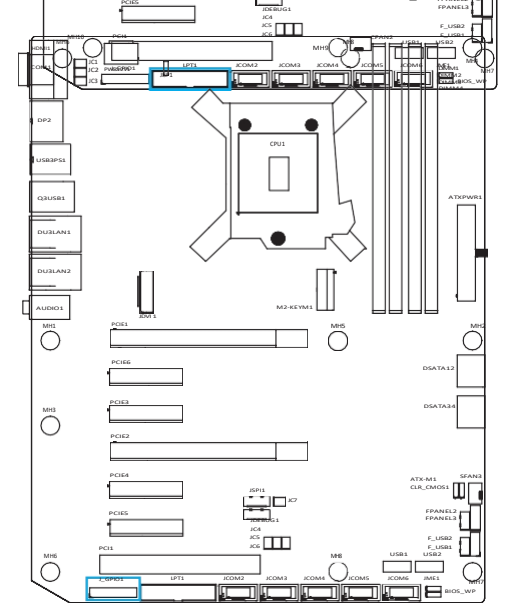

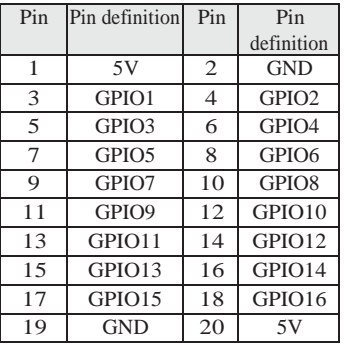

Note: The voltage range of input and output signals is 0-5V.

## 3.11 JDEBUG1 Pin Interface (Foot Spacing:

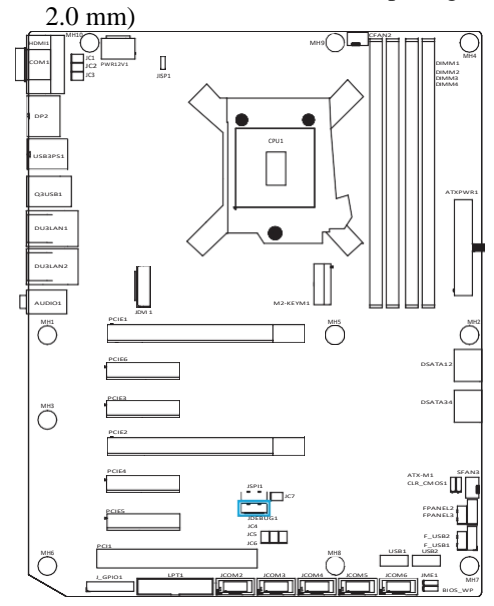

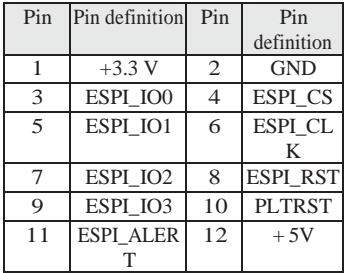

Provide ESPI signal, which can expand serial port module through this interface

3.12 JDVI 1 2.0 mm Pin Interface (1 DVI-D interface available)

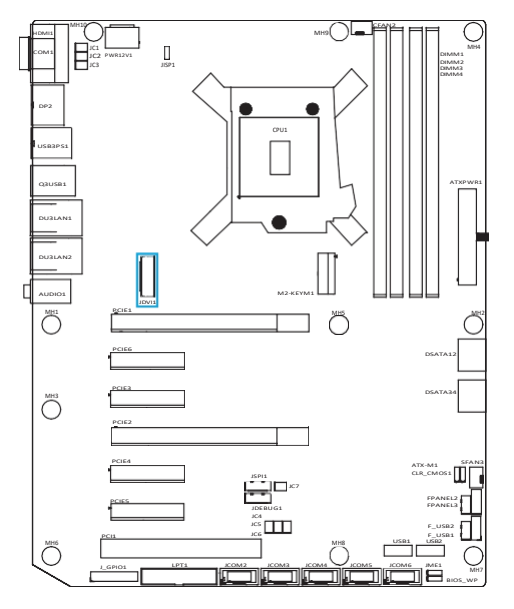

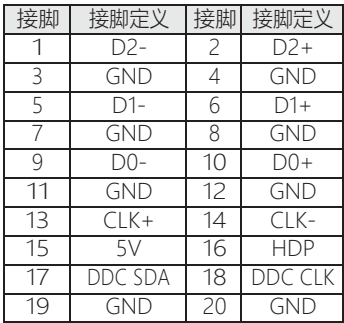

## <span id="page-22-0"></span>Chapter 4 BIOS Settings

#### <span id="page-22-1"></span>4.1 BIOS explanation

This motherboard uses AMI BIOS. BIOS is called Basic Input Output System (Basic Input Output System), which is stored in a ROM (Read-Only Memory) chip on the computer motherboard. When you turn on your computer, BIOS is the first program to run. It mainly has the following functions:

A. Initialize your computer and test the hardware. This process is called POST

(Power On Self Test). B. Load and run your operating system.

C. Provides the lowest, most basic control of your

computer hardware. D. Manage your computer

through SETUP.

The modified BIOS will be stored in a battery-maintained CMOS RAM, and the stored reference room will not be lost when the power is cut off. Under normal circumstances, when the system runs normally, there is no need to modify the BIOS. If CMOS is lost due to other reasons, the BIOS value must be reset.

#### <span id="page-22-2"></span>4.2BIOS settings

This chapter provides information about the BIOS Setup program, allowing users to configure their own optimized system settings. Some items in BIOS that have not been explained too much belong to non-use items. It is recommended to keep the default settings and not change them at will before fully understanding their functions.

You need to run SETUP program in the following situations: a. Error message appears on the screen when the system self-tests, and it is required to enter SETUP program; B. You want to change the factory default settings based on customer characteristics.

Note: As the BIOS version of the motherboard is constantly being upgraded, the description of BIOS in this manual is for reference only. We do not guarantee that the relevant contents in this manual are consistent with the information you have obtained.

#### <span id="page-22-3"></span>421 Enter the BIOS setup program

Turn on the power or restart the system, in the self-test screen can see the following information, press < DEL > key to enter the BIOS setup program.

<span id="page-22-4"></span>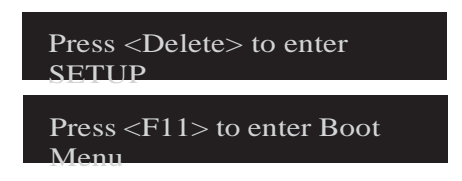

#### 422 Control key

You can use the Arrow keys to move the Highlight option, press  $\leq$  Enter  $>$  to select, press  $\leq$  F1  $>$ for help, and press  $\langle$  Esc  $>$  to exit. The following table will list in detail how to use the keyboard to guide the system program settings.

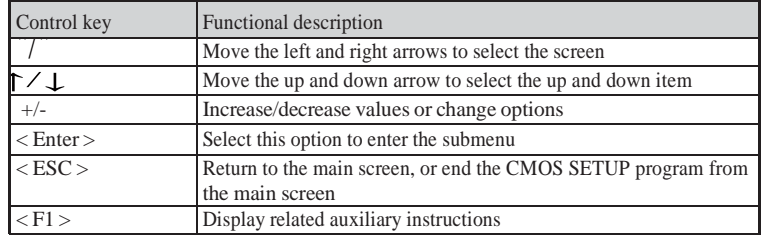

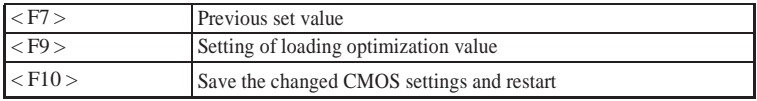

### <span id="page-24-0"></span>4.3Main

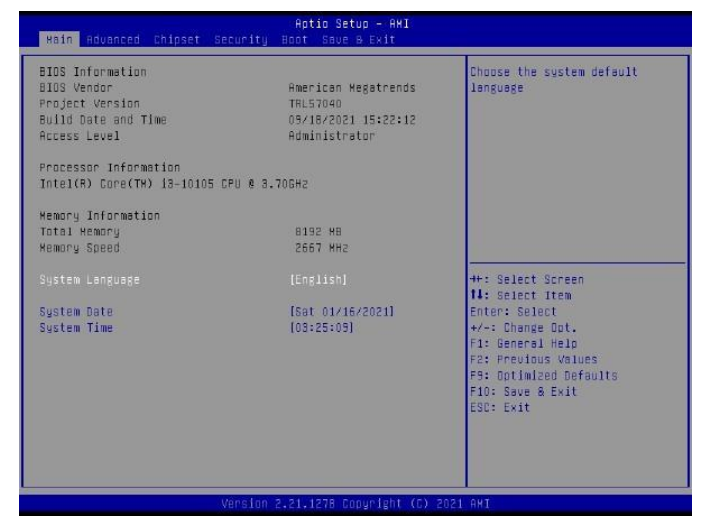

· BIOS Information (BIOS-related information)

·System Date (System Date Setting) Set the date of the computer in the format of "week, month/day/year". ·System Time (System Time Settings) The time format is  $\langle$  hours  $\rangle$  $minutes > < seconds >.$ 

#### <span id="page-24-1"></span>4.4Advanced

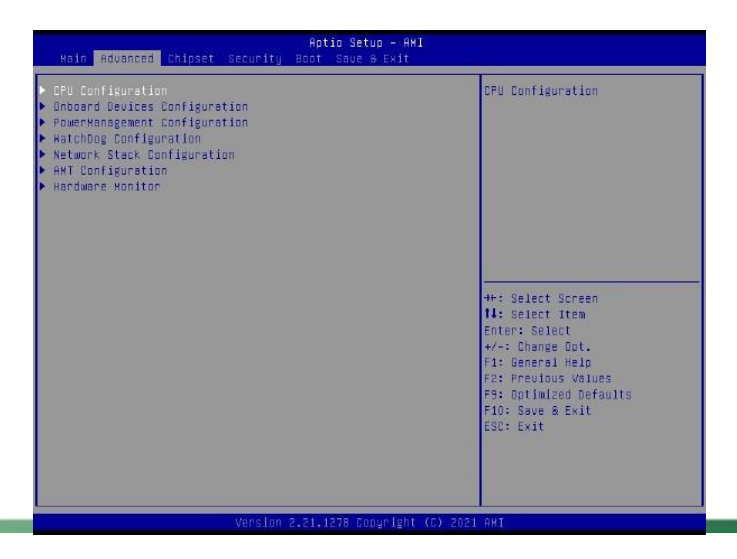

## **►** CPU Configuration Press < Enter > to enter the submenu

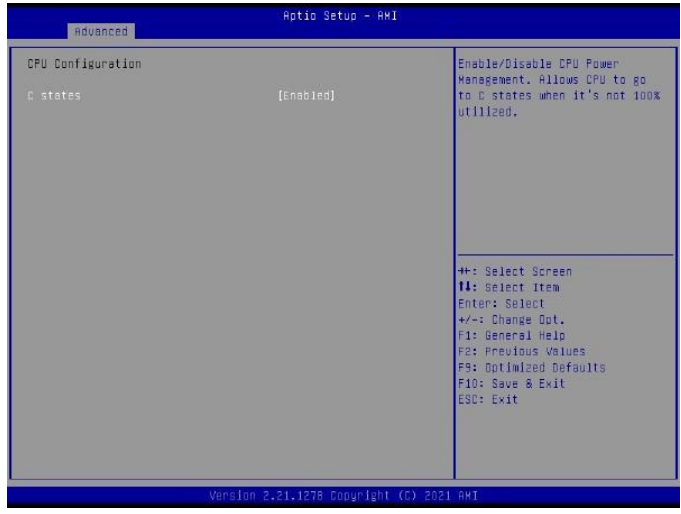

·C states

Enable/disable CPU power management. Options: Enabled, Disabled.

·Press < Esc > to return to the "Advanced" main menu

**►** Onboard Devices Configuration Press < Enter > to enter the submenu

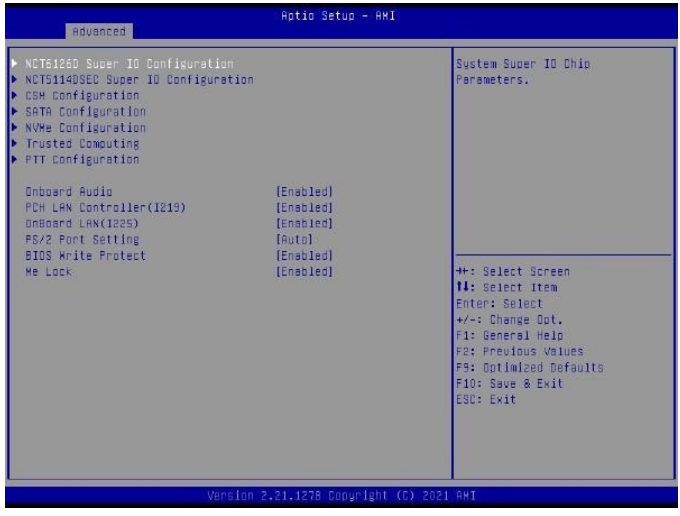

Onboard Audio Enable or disable motherboard audio. Options: Enabled, Disabled. ·PCH LAN Controller (I219) This item is set for PCH LAN controller. Options: Enabled, Disabled. Onboard LAN (I225) Enable or disable the onboard network controller. Options: Enabled, Disabled. ·PS/2 Port Setting This item is set for keyboard and mouse. Options: Auto, KeyBoard, Mouse. ·BIOS Write Protect This entry is BIOS writeprotected. Options: Enabled, Disabled. ·Me Lock This item is to lock ME access rights. Options: Enabled, Disabled.

·Press < Esc > to return to the "Advanced" main menu

► NCT61260 Super IO Configuration Press < Enter > to enter the submenu.

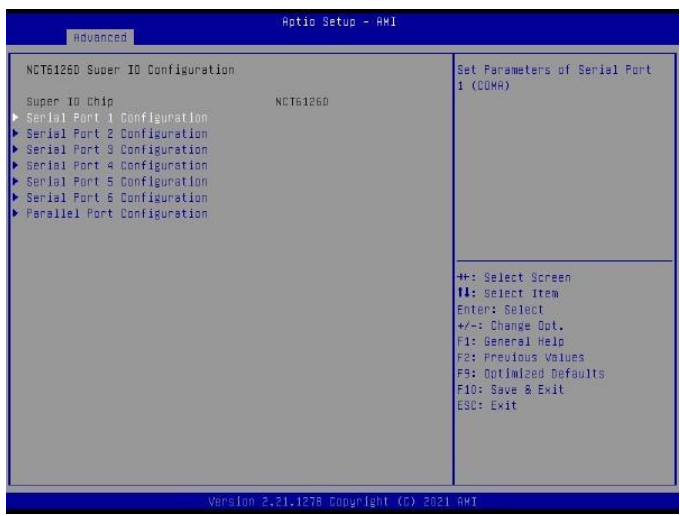

·Super IO Configuration This item is set for serial port.

**►** NCT5114DSEC Super IO Configuration Press < Enter > to enter the submenu

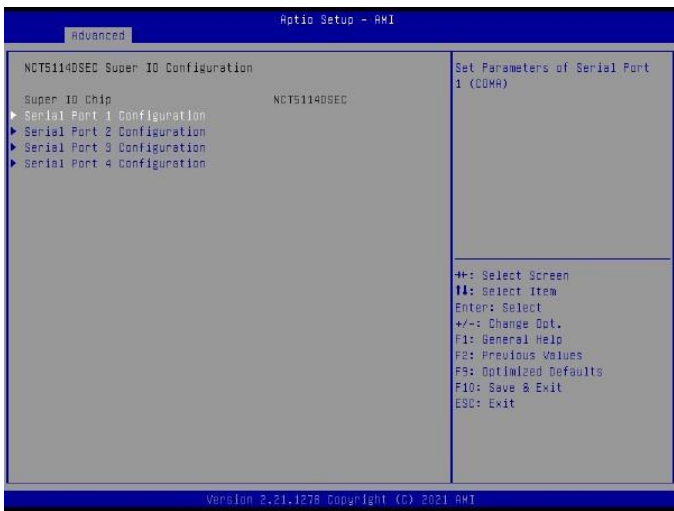

·Super IO Configuration

This item is set for serial port.

**►** CSM Configuration

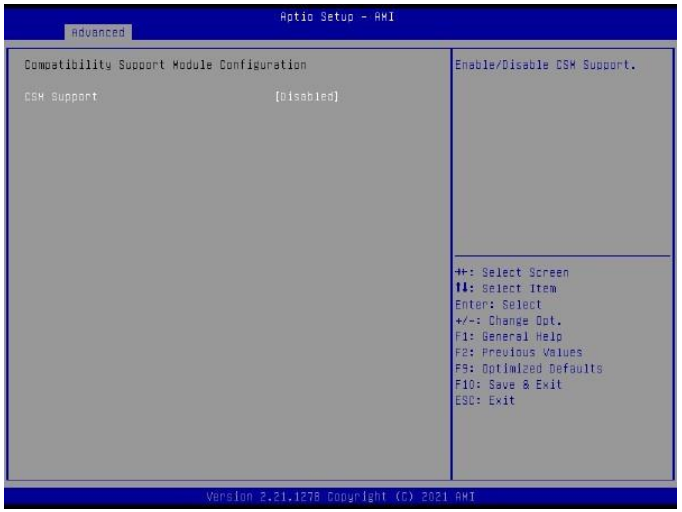

·CSM Support Enable or disable CSM support. Options: Enabled, Disabled.

- ·Press < Esc > to return to the "Advanced" main menu
- **►** SATA Configuration Press < Enter > to enter the submenu

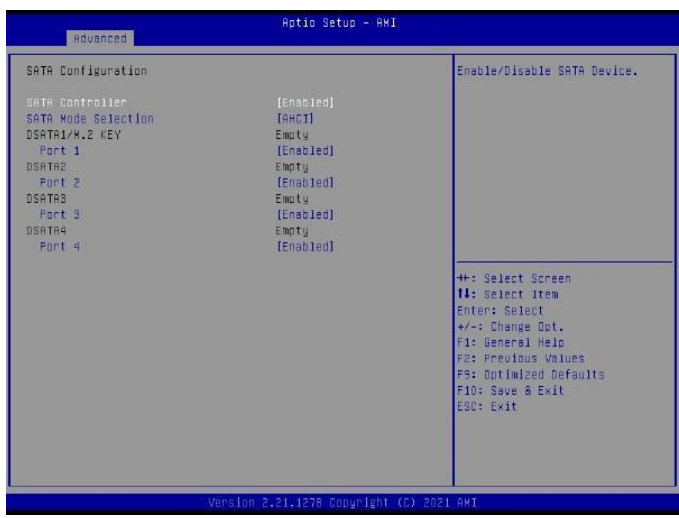

·SATA Controller This entry disables or enables the SATA controller. Options: Enabled, Disabled. The SATA Mode Selection option is the SATA

Mode selection. Options: AHCI, Raid.

·Press < Esc > to return to the "Advanced" main menu

**►** NVMe Configuration Press < Enter > to enter the submenu

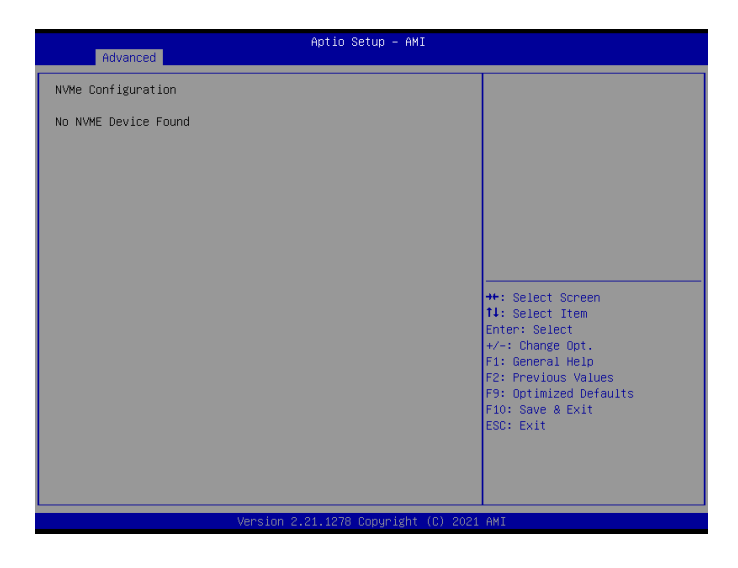

- ·Press < Esc > to return to the "Advanced" main menu
- **►** Trusted Computing Press < Enter > to enter the submenu

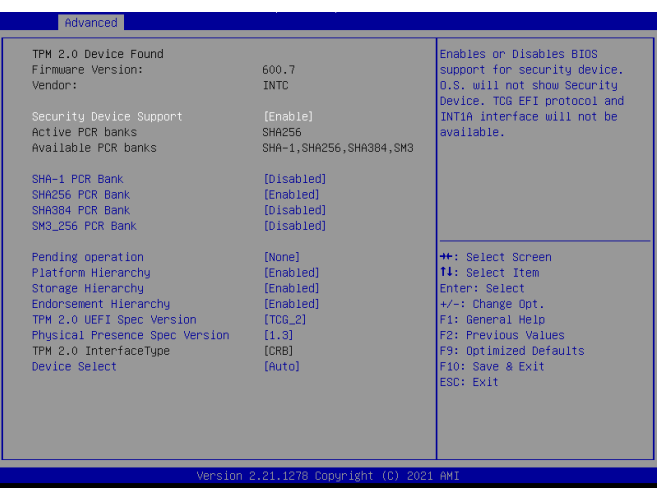

·Security Device Support sets BIOS support for security devices. Options: Enabled, Disabled. ·SHA - 1 PCR Bank Enable or disable the SHA - 1 PCR Bank. Options: Enabled, Disabled. ·SHA256 PCR Bank Enable or disable the SHA256 PCR Bank. Options: Enabled, Disabled. ·SHA384 PCR Bank Enable or disable the SHA384 PCR Bank. Options: Enabled, Disabled. SM3\_256 PCR Bank Enable or disable the SM3\_256 PCR Bank. Options: Enabled, Disabled. The Pending operation item is set for the wait operation. Options: None, TPM Clear. ·Storage Hierarchy Enables or disables the storage hierarchy. Options: Enabled, Disabled. ·Endorsement Hierarchy Enable or disable hierarchies. Options: Enabled, Disabled.

- ·TPM 2.0 UEFI Spec Vesion This item is set for the physical presence specification version. Options: TCG\_1\_2, TCG\_2.
- ·Physical Presence Spec Version This item is set for the physical presence specification version. Options: 1.2, 1.3.

·Device Select This item selects the setting for the device. Options: TPM 1.2, TPM 2.0, Auto.

·Press < Esc > to return to the "Advanced" main menu

## **►** PTT Configuration

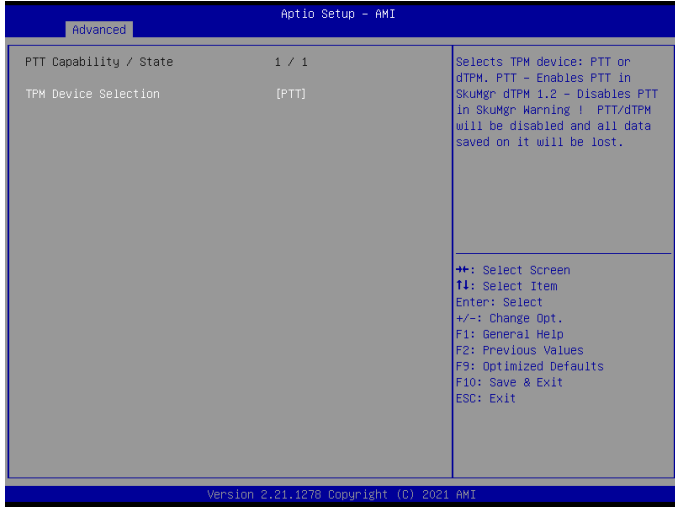

- · TPM Device Selection This item is selected for TPM devices. Options: dTPM, PTT.
- ·Press < Esc > to return to the "Advanced" main menu
- **►** PowerManagement Configuration Press < Enter > to enter the submenu

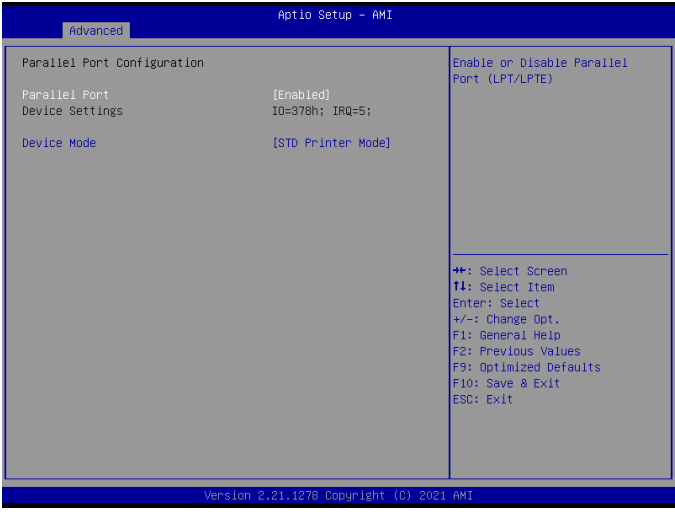

·Parallel Port Enable or disable parallel ports. Options: Enabled, Disabled. ·Device Mode This item is set for device mode. Options: STD Printer Mode, SPP Mode, EPP-1. 9 and SPP Mode, EPP-1. 7 and SPP Mode, ECP Mode, ECP and EPP 1.9 Mode, ECP and EPP 1.7 Mode.

·Press < Esc > to return to the "Advanced" main menu

**►** WatchDog Configuration Press < Enter > to enter the submenu

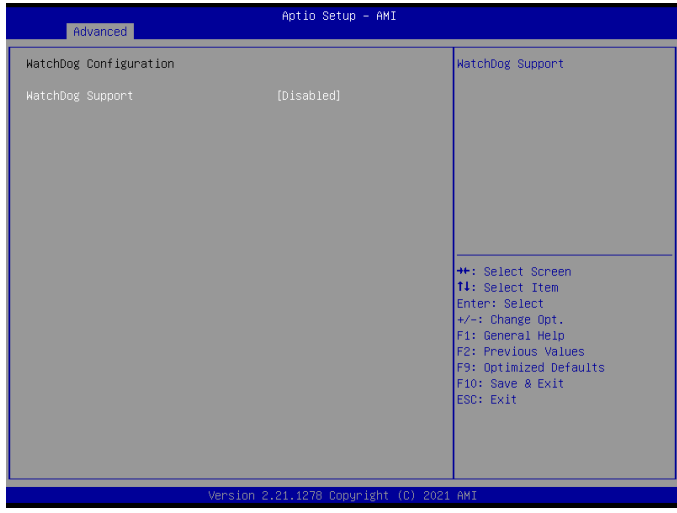

·WatchDog Support

Turn watchdog on or off. Options: Enabled, Disabled.

·Press < Esc > to return to the "Advanced" main menu

**►** Network Stack Configuration Press < Enter > to enter the submenu

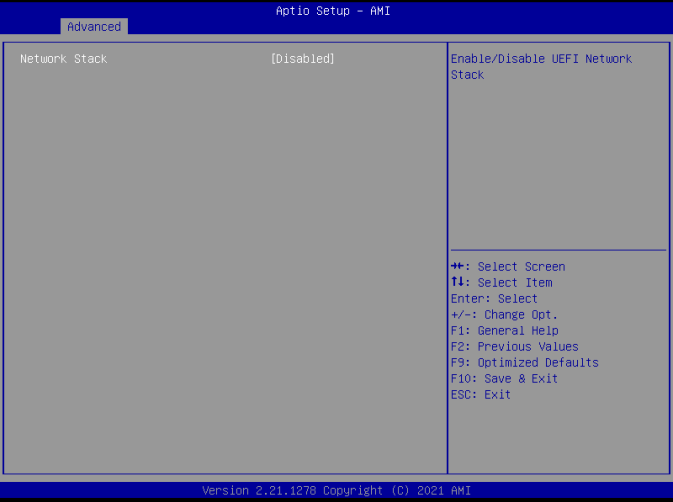

**►** AMT Configuration Press < Enter > to enter the submenu

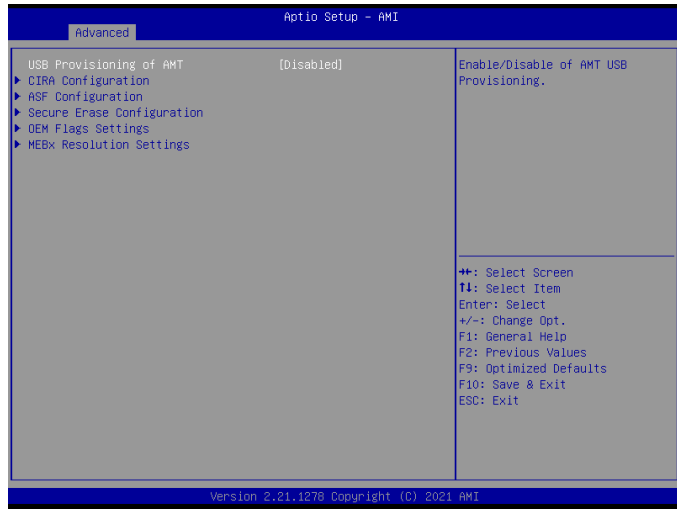

- · USB Provisioning of AMT turns on or disables AMT USB configuration. Options: Enabled, Disabled.
- ·Press < Esc > to return to the "Advanced" main menu

## **►** Hardware Monitor Press < Enter > to enter the submenu

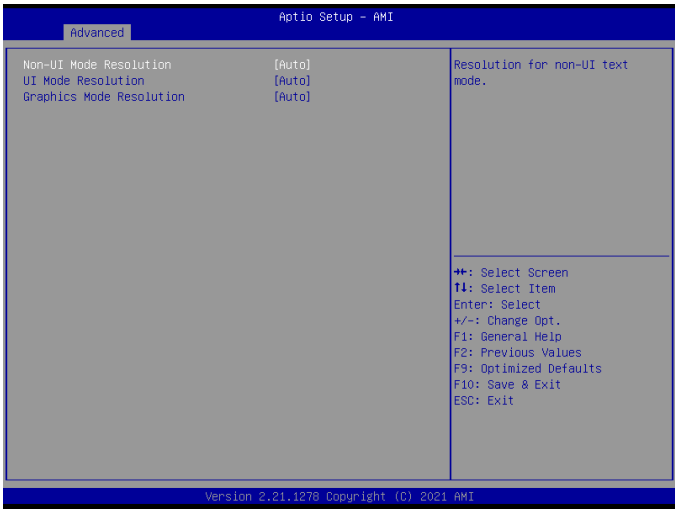

The Non-UI Mode Resolution option is set for non-UI mode resolution. Options: Auto, 80x25, 100x31.

·UI Mode Resolution This item is set for UI mode resolution. Options: Auto, 80x25, 100x31.

·Graphics Mode Resolution

This item is set for resolution mode.

Options: Auto, 600x480, 800x600, 1024x768.

·Press < Esc > to return to the "Advanced" main menu

## <span id="page-35-0"></span>4.5Chipset

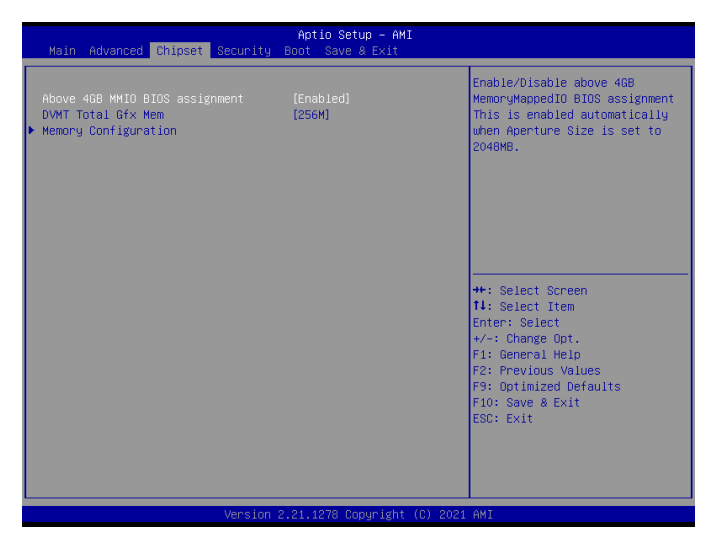

- ·Above 4GB MMID BIOS assignmet enables or disables 4GB MMID BIOS configuration. Optional: Enabled, Disabled.
- DVNT Total Gfx Mem This item can set the video memory size of DVMT. Optional: 256M, 128M, MAX.
- ·Press < Esc > to return to the "Chipset" main menu

## **►** MEMory Configuration

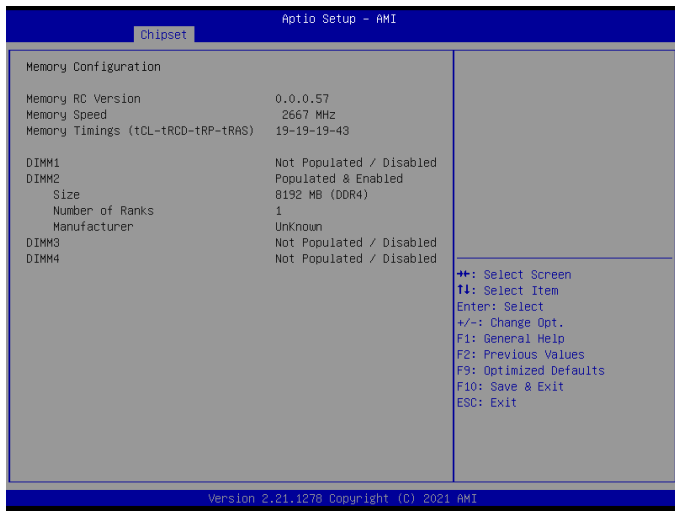

·MEMory Configuration

This is a memory setting.

·Press < Esc > to return to the "Chipset" main menu

## <span id="page-37-0"></span>4.6Security

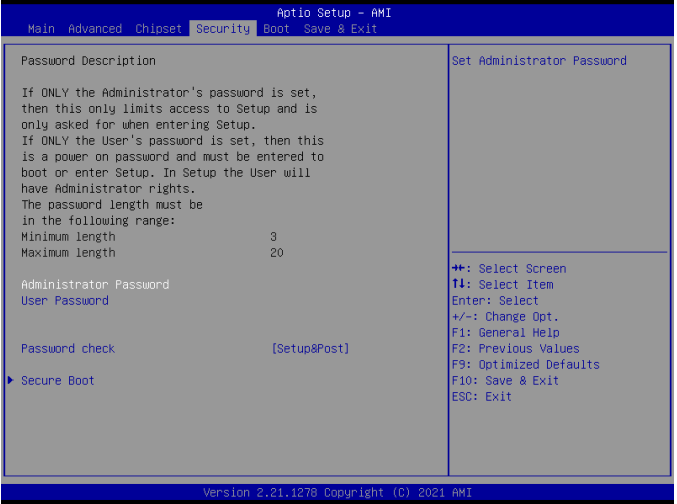

·Administrator Password

Set this option to be used to set the system administrator password, with the following steps:

- 1. Select the Administrator Password settings and press < Enter >.
- 2. In the "Create New Password" dialog box, enter  $3 \sim 20$  characters or numbers to be set, and press

After the < Enter > key, the "Confirm Password" dialog box appears, and enter the password again to confirm that it is correct. If prompted "Invalid Password!" Indicates that the password entered twice does not match. Please enter it again. To clear the system administrator password, select Administrator Password, and when the Enter Current Password dialog box appears, the Create New Password < Enter > password appears after entering the old password.

User Password

This item is the user password setting, and the setting steps are the same as the setting method of "Administrator Password".

·Password check

This is the password checking setting. Optional: Setup, Srtup & Post.

#### <span id="page-38-0"></span>4.7Boot

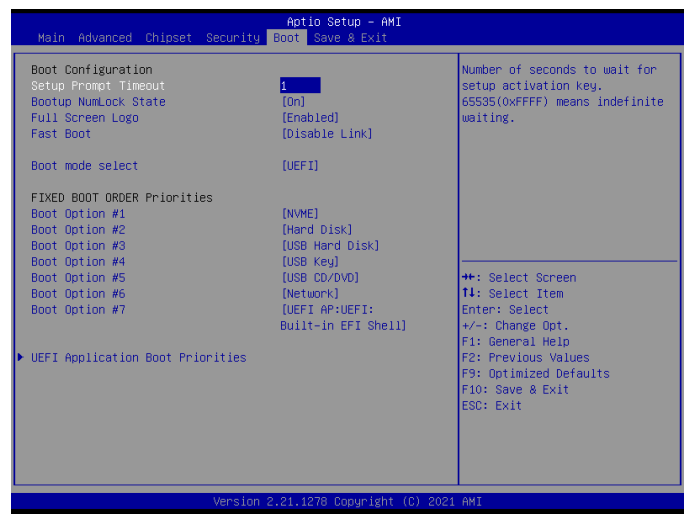

·Setup Prompt Timeout

Set the time for the startup interface to stay.

Bootup NumLock State

Sets the status of Numlock after the system starts. When it is set to On, NumLock will be turned on after the system starts, and the numeric keys of the keypad will be valid. When it is set to Off, Numlock is closed after the system starts, and the keypad direction keys are effective.

Options: On, Off.

Full Screen Logo

This is a full-screen Logo display switch. Options: Enabled, Disabled.

Fast Boot

Set up the quick start function.

Options: Enabled, Disabled Link.

Boot mode select

This allows you to select the preferred boot device, and the type of device displayed on the screen depends on the type of device installed on the system. Options: LEGACY, UEFI.

#### Boot Option # 1-7

This item sets the system startup sequence.

Options: NVME, Hard Disk, USB Hard Disk, USB key, USB CD/DVD, Network, UEFI AP: Build-in EFI Shell.

### <span id="page-39-0"></span>4.8Save & Exit

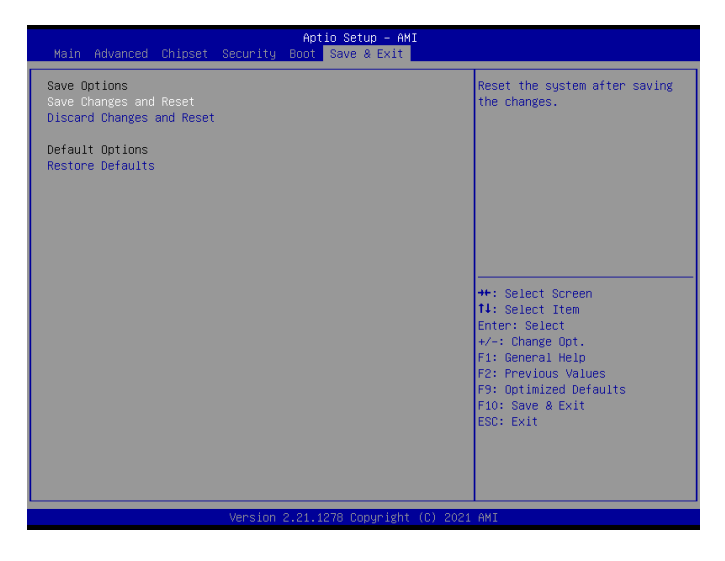

Save Changes and Reset Save the changes and restart the system. Discard Changes and Reset Restart the system without saving the changes. ·Restore Defaults Restore the default values of loading all options.

# <span id="page-40-0"></span>Chapter 5 Installing Drivers

Please put the motherboard drive CD into the CD drive, and the CD will run automatically, and the interface shown in the following figure will pop up. If this interface does not appear, double-click Run X:\AUTORUN.EXE (assuming the drive letter is X:).

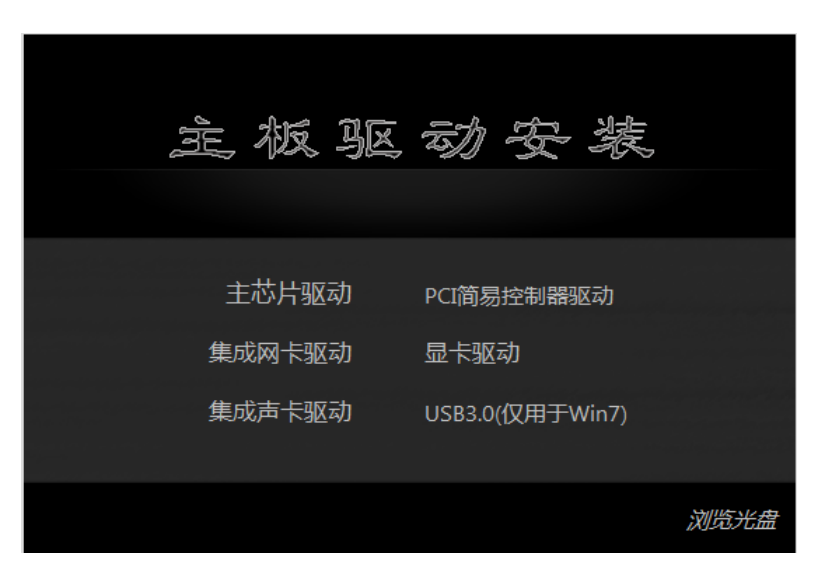

(This picture is for reference only, please refer to the real object)

Please click on the drivers you need to install in the above interface in turn, and install them according to the prompts.

## <span id="page-41-0"></span>Chapter 6 WDT Programming Guidance

#### <span id="page-41-1"></span>6.1 WDT control

The WDT control register is located on the SIO chip's LDN DEV8, where 0XF0 BIT3 is the second and minute control 0 is the second and 1 is the minute

0XF1 is the filling time, for example, 0XF0 BIT3 is 0, and 0XF1 filling 0X20 is the overflow time of 32 seconds.

<span id="page-41-2"></span>6.11 Set the watchdog pseudo code as follows:

```
//Enter SIO control
 IoWrite8 (0x2E,
0x87);
IoWrite8 (0x2E,
0x87);
IoWrite8 (0x2E, 0x07);
IoWrite8 (0x2F, 0x08); //Select Logic Device 8
IoWrite8 (0x2E, 0x30);
Data8 = IoRead8 (0x2F);Data8 = 0x1: IoWrite8
(0x2F, Data8);
IoWrite8 (0x2E,
0xf1);
IoWrite8 (0x2F,
0x00);
IoWrite8 (0x2E,
0xf2);
IoWrite8 (0x2F,
0x00);
IoWrite8 (0x2E, 0xF0);
Data8 = IoRead8 (0x2F);//WdtCountMode = 1 Select minute units
If (SetupData.WdtCountMode = = 1)
  {Data8 = Data8 0x08;}\lambdaElse {
  Data8 = Data8 & (~ 0x08);
\left\{ \right.IoWrite8 (0x2F,
Data8);
IoWrite8 (0x2E,
0xF1);
//WDT overflow time IoWrite8 (0x2F,
SetupData.WdtTimeOut);
```
//Exit SIO control IoWrite8 (0x2E, 0xaa);

and the control of the control of the control of the control of the control of the control of the control of the

#### 6.12 Clear the watchdog

//Enter SIO control

IoWrite8 (0x2E, 0x87); IoWrite8 (0x2E, 0x87);

IoWrite8 (0x2E, 0x07); IoWrite8 (0x2F, 0x08); //Select Logic Device 8

IoWrite8 (0x2E, 0x30);  $Data8 = IoRead8 (0x2F);$ Data8  $& = (-0x1)$ ; IoWrite8 (0x2F, Data8);

IoWrite8 (0x2E, 0xf1); IoWrite8 (0x2F, 0x00);

//Exit SIO control IoWrite8 (0x2E, 0xaa);

CR F0h. Watchdog Timer I(WDT1) and KBC P20 Control Mode Register

**Location: Address F0h** Attribute: Read/Write Power Well: VSB Reset by: LRESET# or PWROK Default: 00h

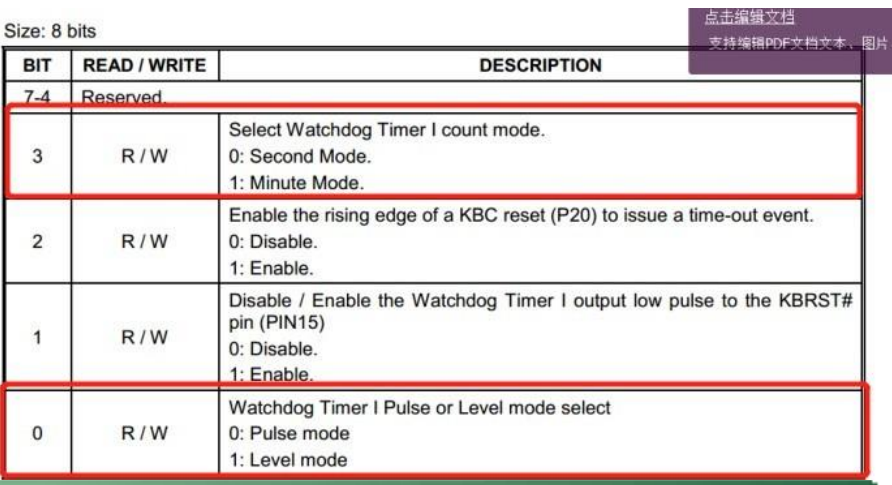

#### CR F1h. Watchdog Timer I(WDT1) Counter Register

Location: Address F1h Attribute: Read/Write Power Well: VSB Reset by: LRESET# or PWROK Default: 00h Size: 8 bits

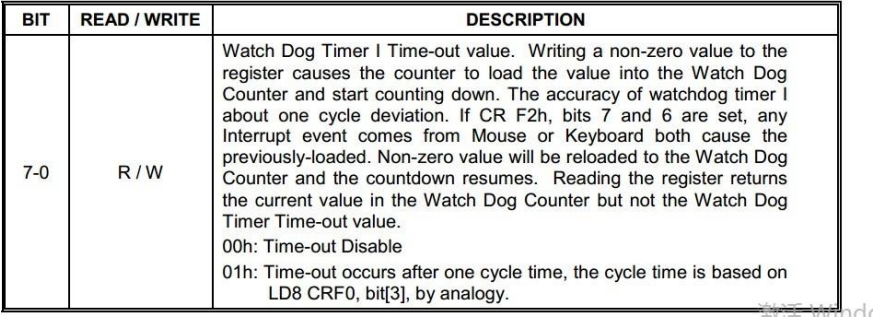

# <span id="page-45-0"></span>Chapter 7 GPIO Programming Guidance

#### 7.1 GPIO control

The hardware uses FINTEK 7511 to extend GPIO pins, the pins corresponding to 7511 are shown in the following figure, and the communication control mode is PCH

SMBUS controls FINTEK 7511.

#### <span id="page-45-1"></span>7.1.1 FINTEK 7511 SPEC

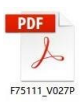

712

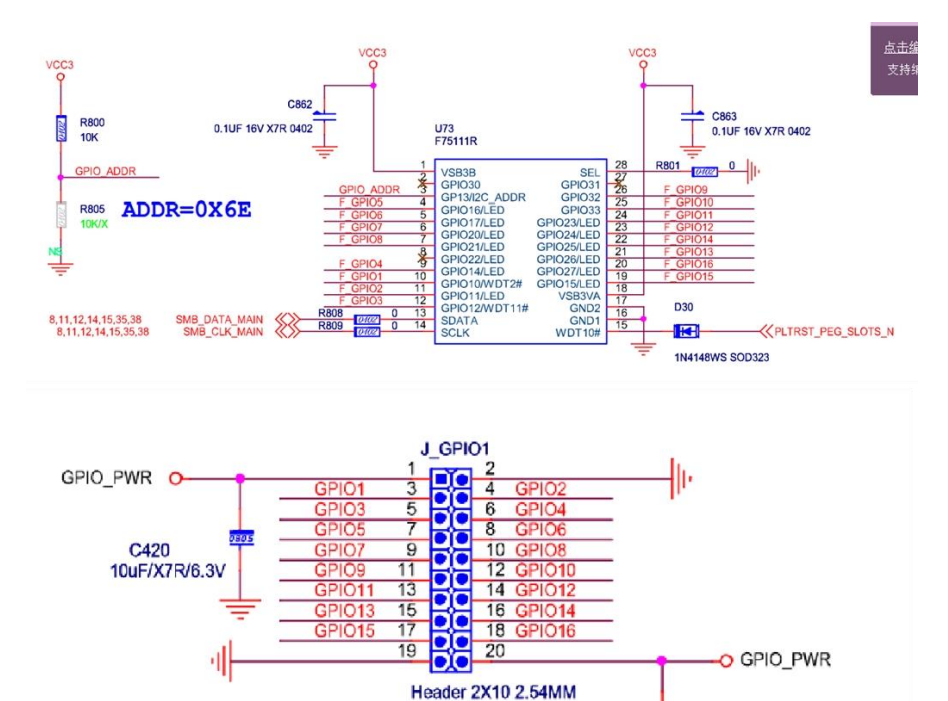

C421 10uF/X7R/6.3V

# Order information

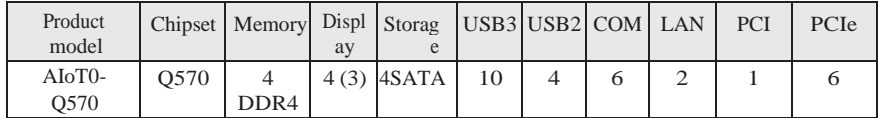

والمتعادل والمتواطئ والمتواطئ والمستحيل والمتواطئ والمتواطئ والمتواطئ

## One thousand and one thousand S0/T11364-2014 Soot Sound 4

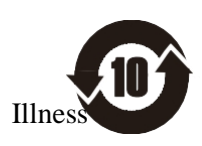

Sterile

## ④ Per

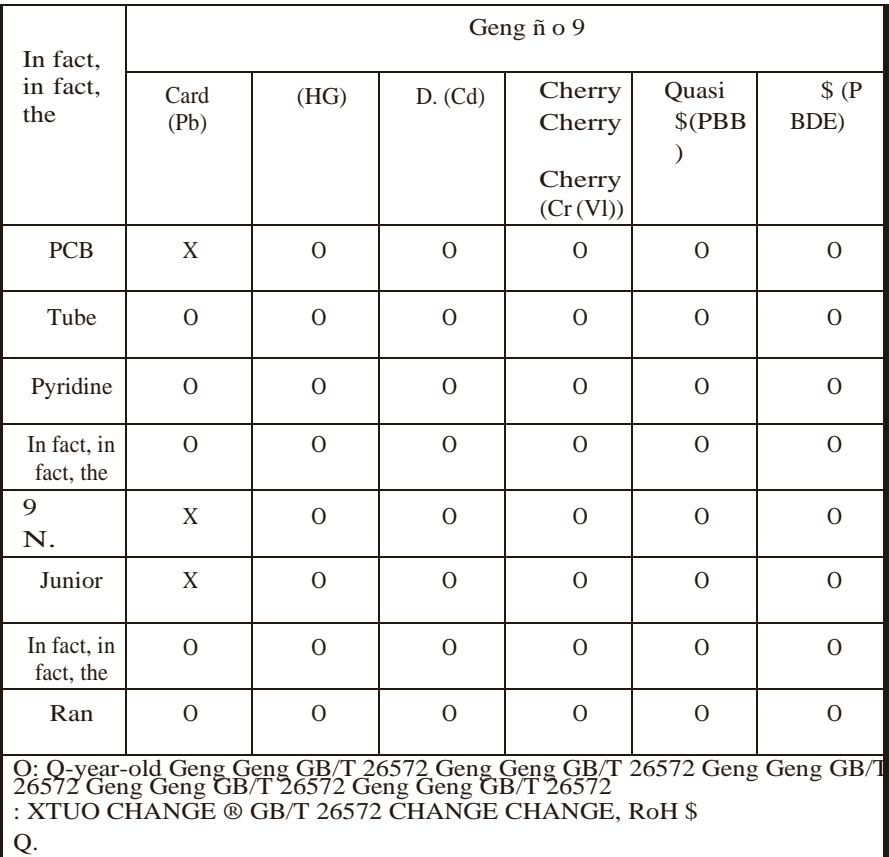